## USER MANUAL ON REGISTRATION CANCELLATION - REASON WISE

Under Registration Module a new report viz., Registration Cancellation reason wise has been developed. This report gives the details of cancellation of registration which are done by Taxpayer, Taxofficer, and Casual Taxable person/NRTP(who take registrations for a specific period), for a selected jurisdiction- selected period & selected cancellation type.

Navigational path to the said report along with screen shots is given as below. After successful login to the citrix application in AIO, choose the Menu.

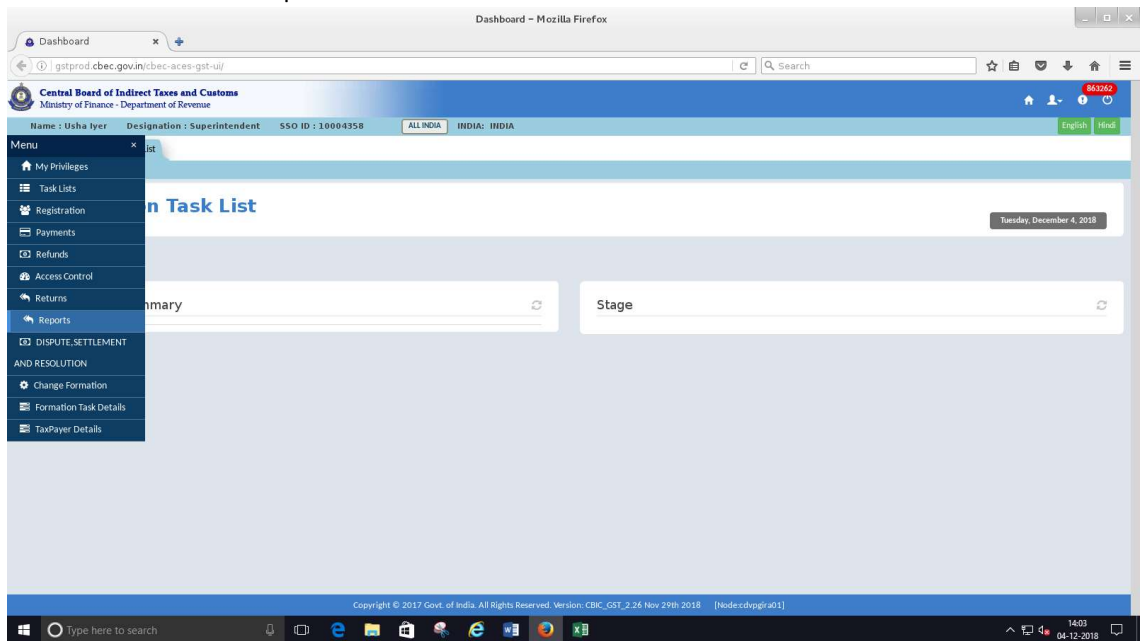

From Menu – click on Reports

Reports will open in separate Tab. From Registration tab click on the Report viz., Registration cancellation –Reason Wise

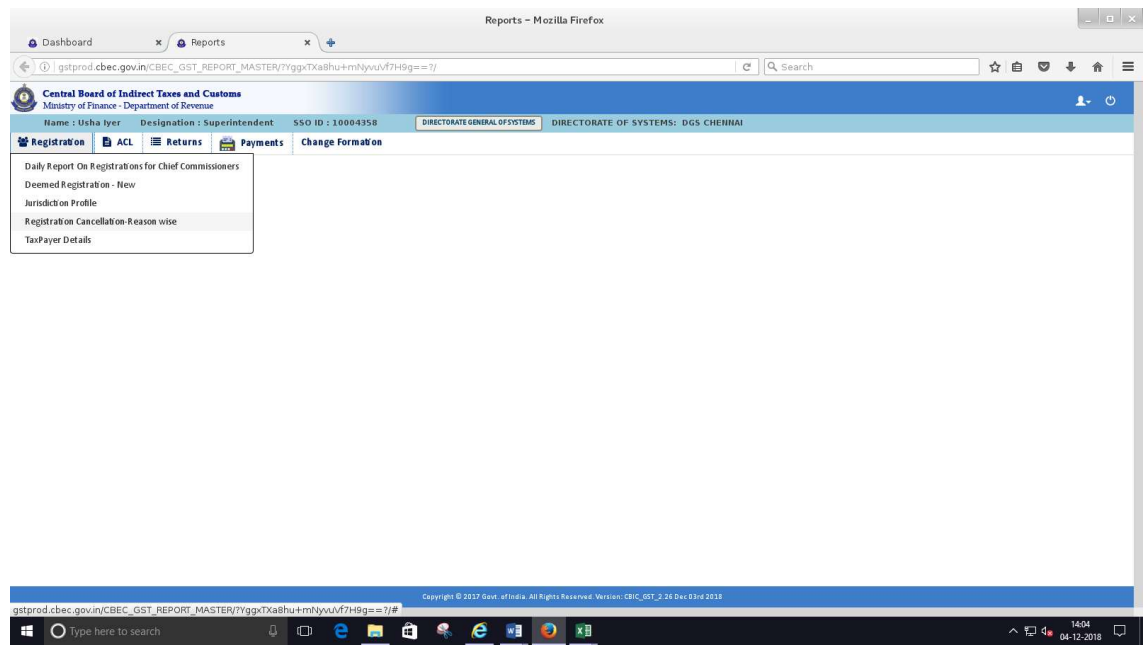

Search parameters are available as displayed in the screen below.

'Formation' can be selected to which the officer is mapped. 'Type' will have LOV 's for Suomoto Cancellation, Cancellation by Tax payer, Casual taxable person /NRTP and All.

Selection of 'From and To period', 'Supervision by Centre/State', 'Migrated/New Taxpayer' are also available.

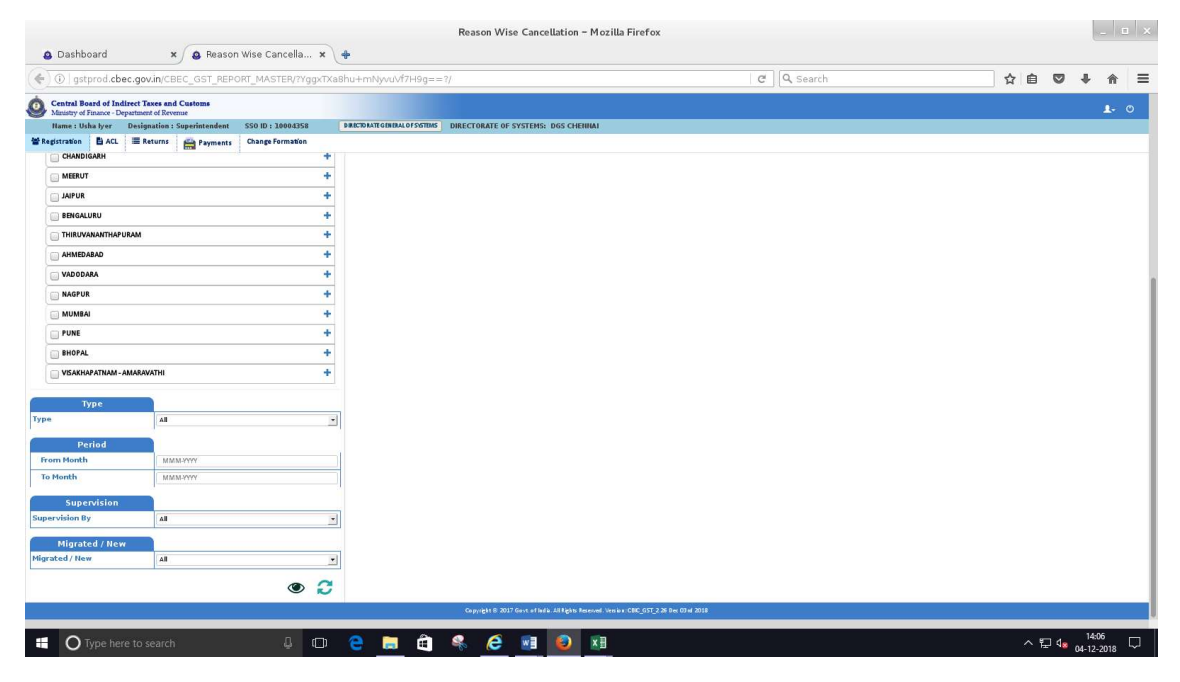

On selecting the Zone, Type, Period, Supervision and whether Migrated /New following Display screen can be viewed.

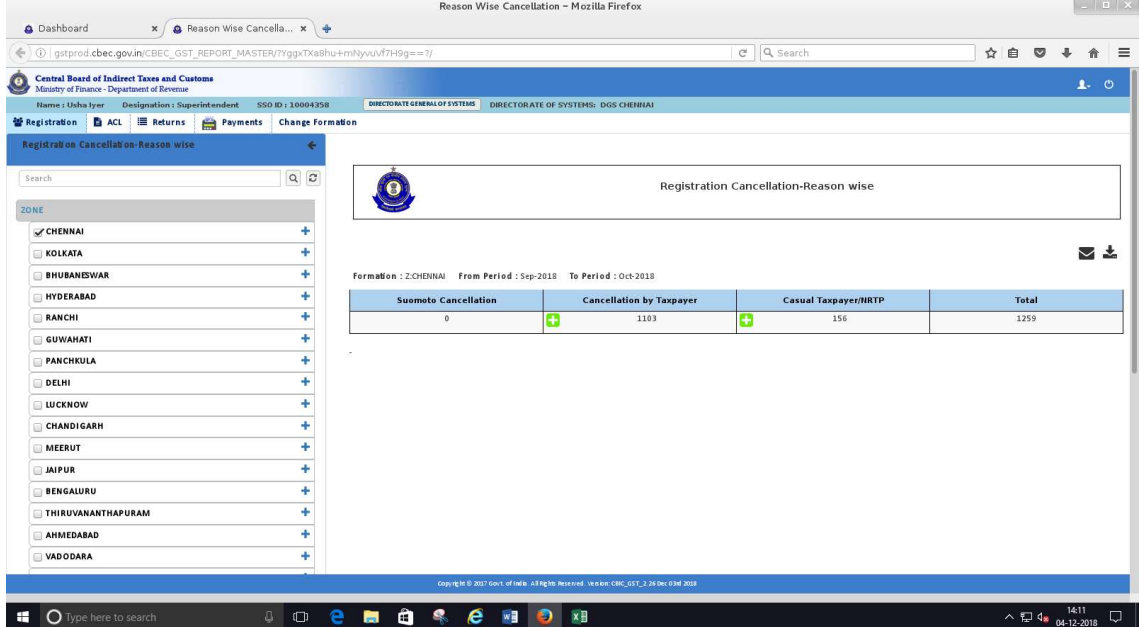

- On click of  $(+)$  sign displayed against cancellation by tax payer, an expand screen is available which gives the details of Reason and Count and further on click of  $(-)$  the expanded screen will collapse bringing to earlier position.
- In a similar way 'Reasons' and 'Counts 'will be displayed for Suomoto Cancellation and Casual tax payer/NRTP .
- The download shown against each of the count will display the list Reason wise.
- $\bullet$  The download shown in the header next to email icon will display the total list for all types of cancellation.

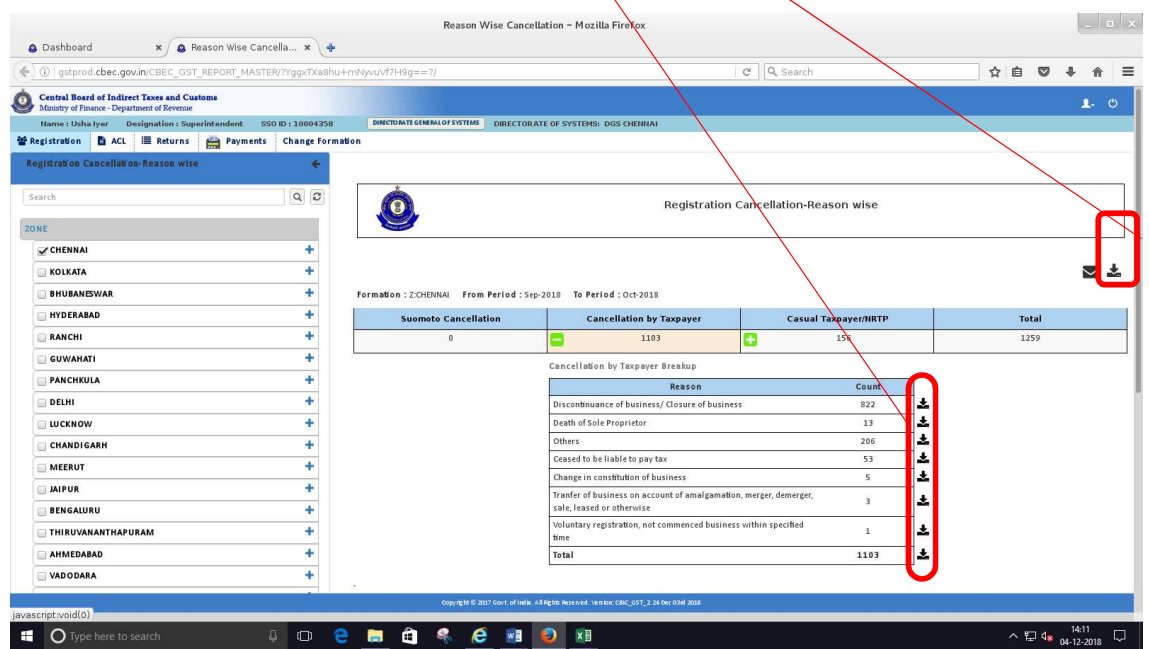

On click of the download option & selecting Submit, the same will be downloaded in Excel format .

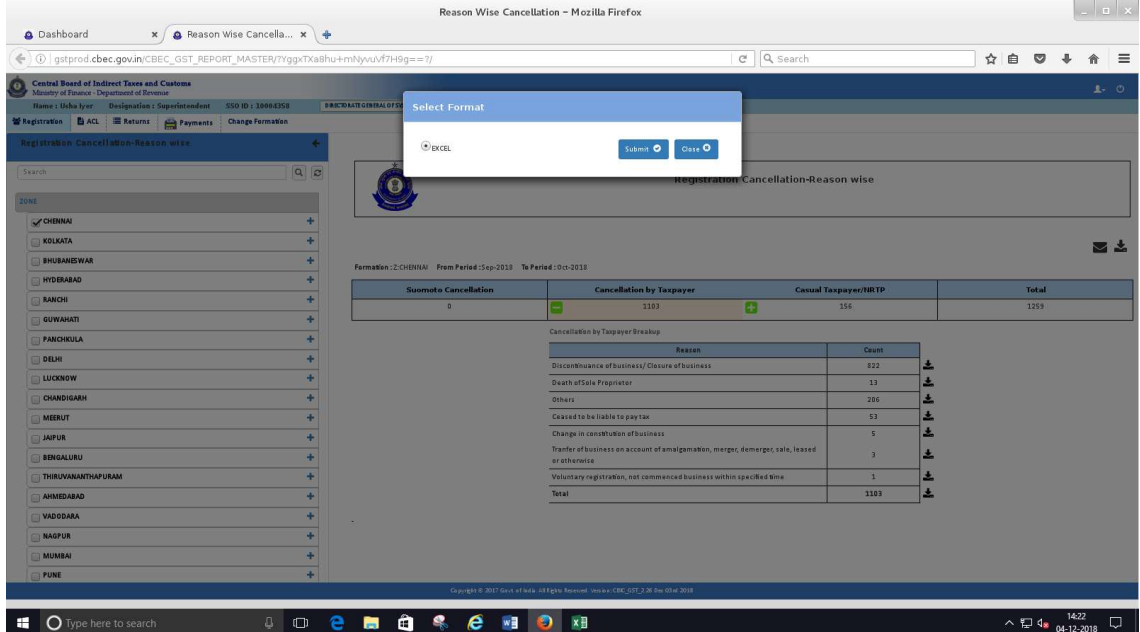

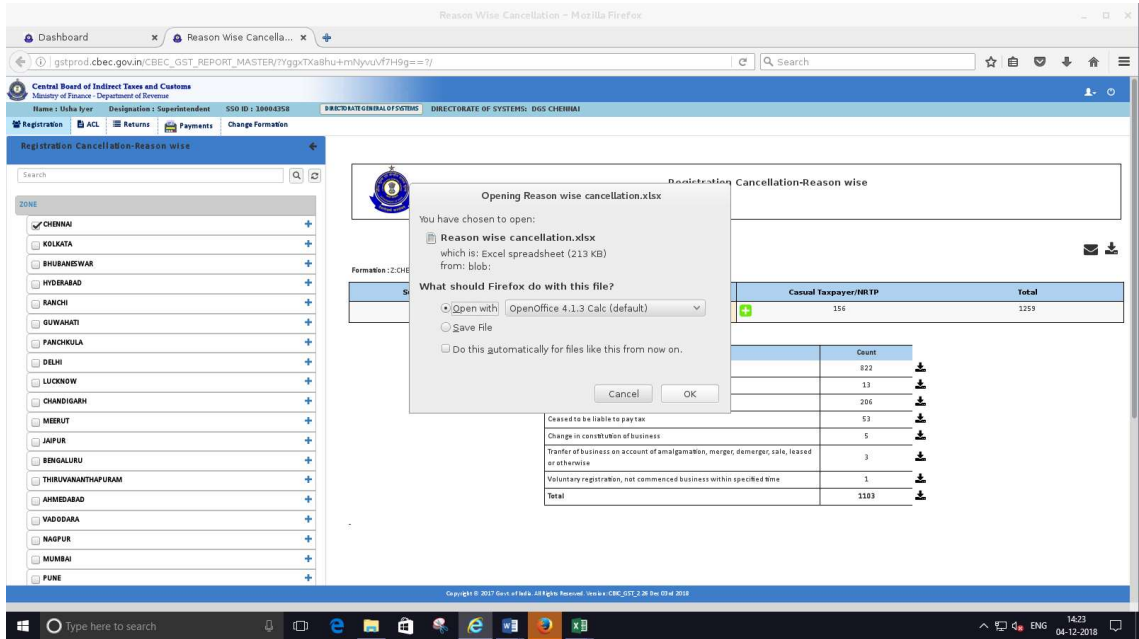

The list showing the total cancellation count is displayed as shown in the excel below, on click of download of option.

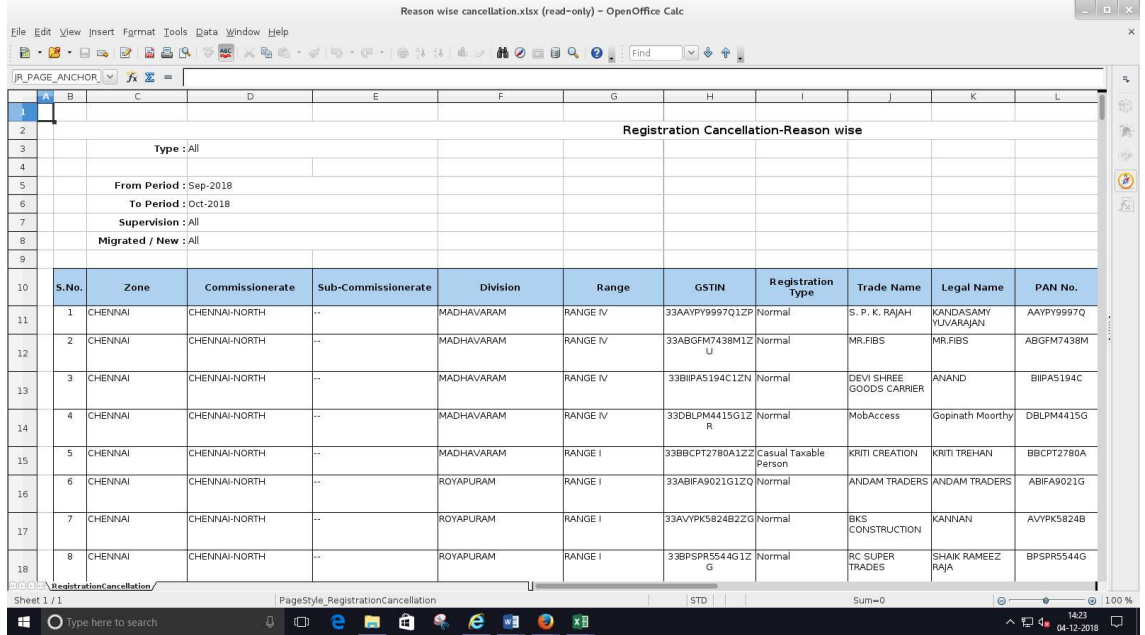

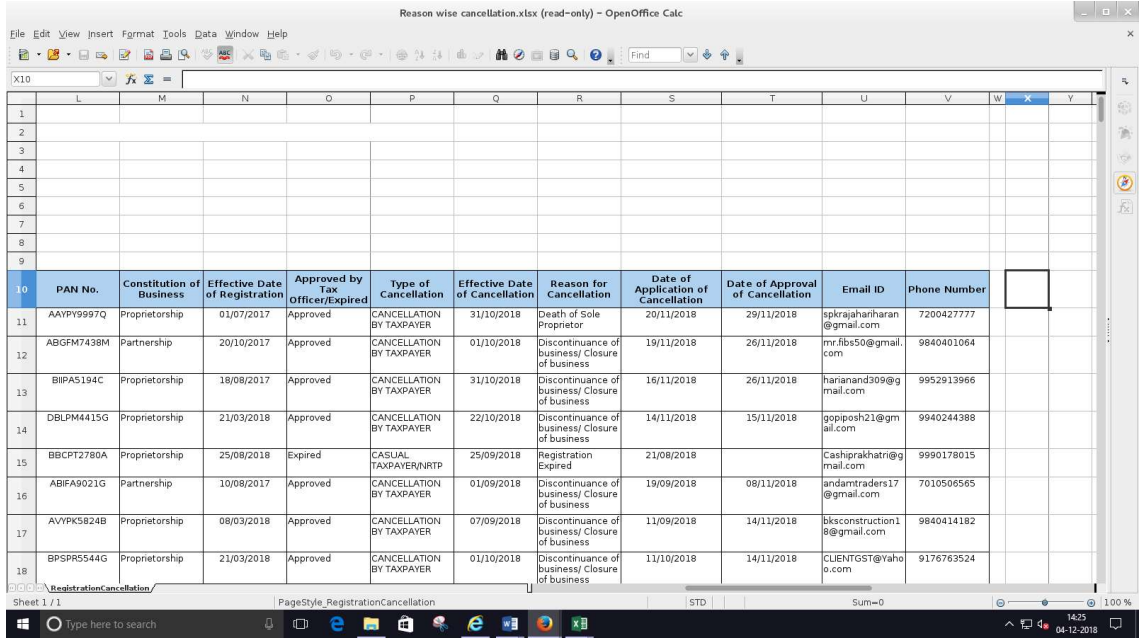

On clicking the Reason wise download, below excel is displayed. (eg;-Death of Sole proprietor). The downloaded excel can be saved in the AIO in D drive.

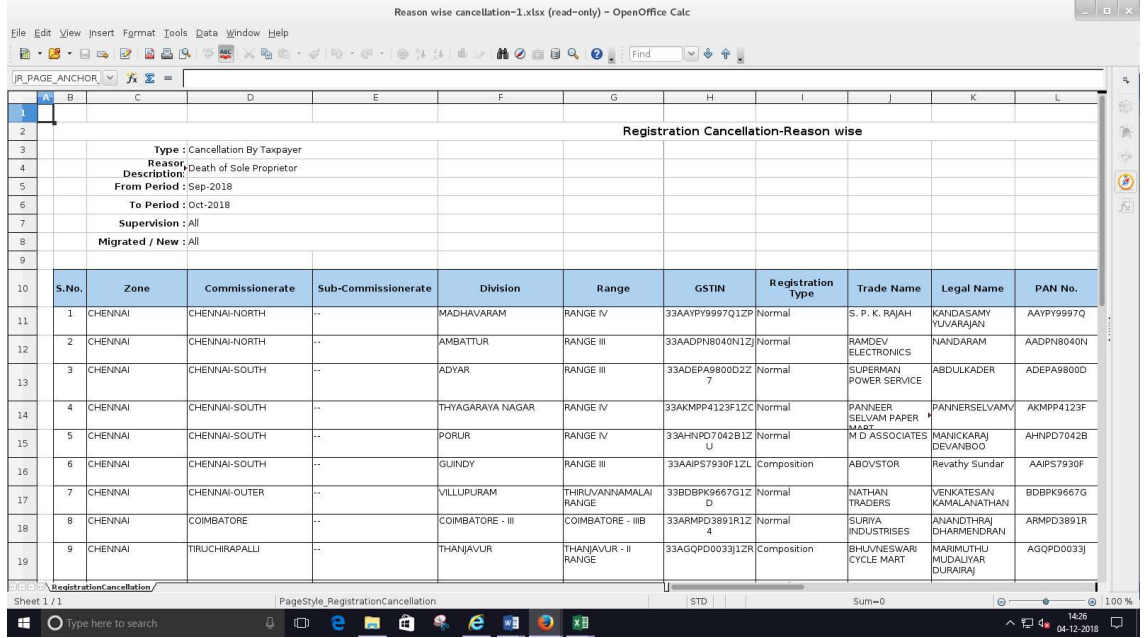

To cross check, the Registrations which are cancelled will appear in INACTIVE LIST, as displayed in the screen below.

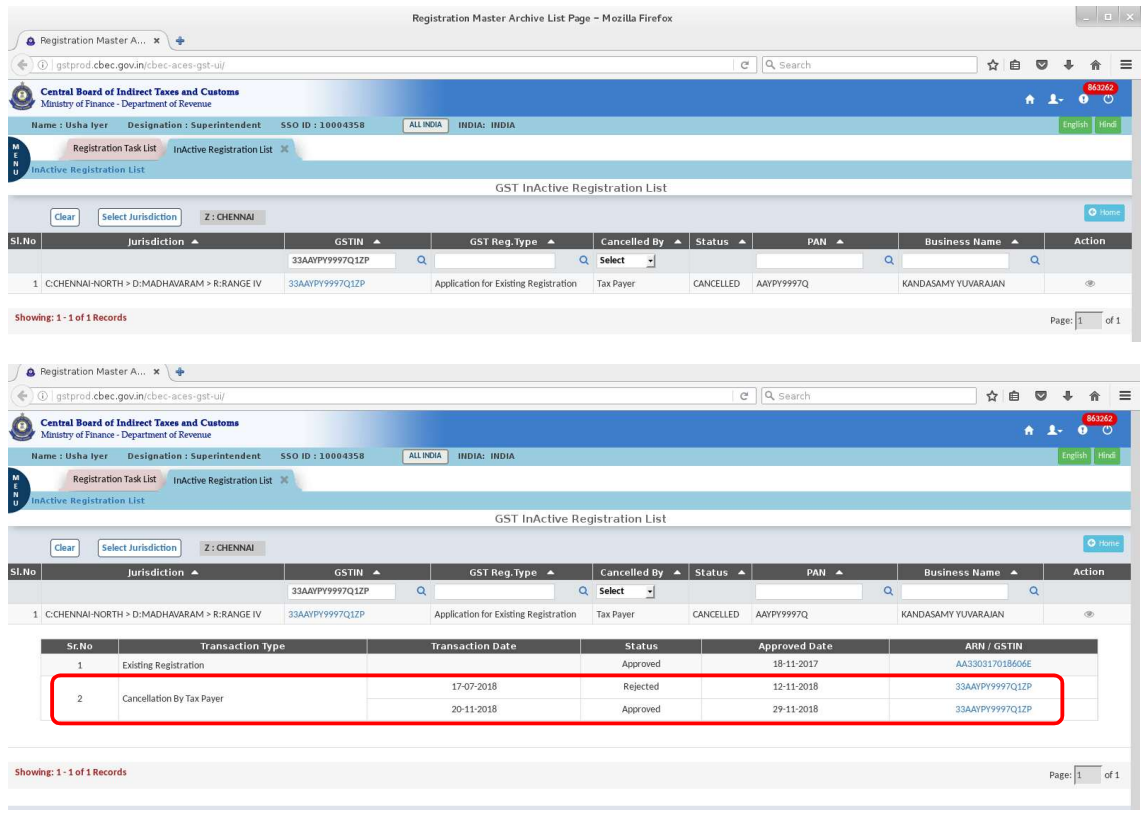

On click of Email icon, the report can be emailed to officers mail id.

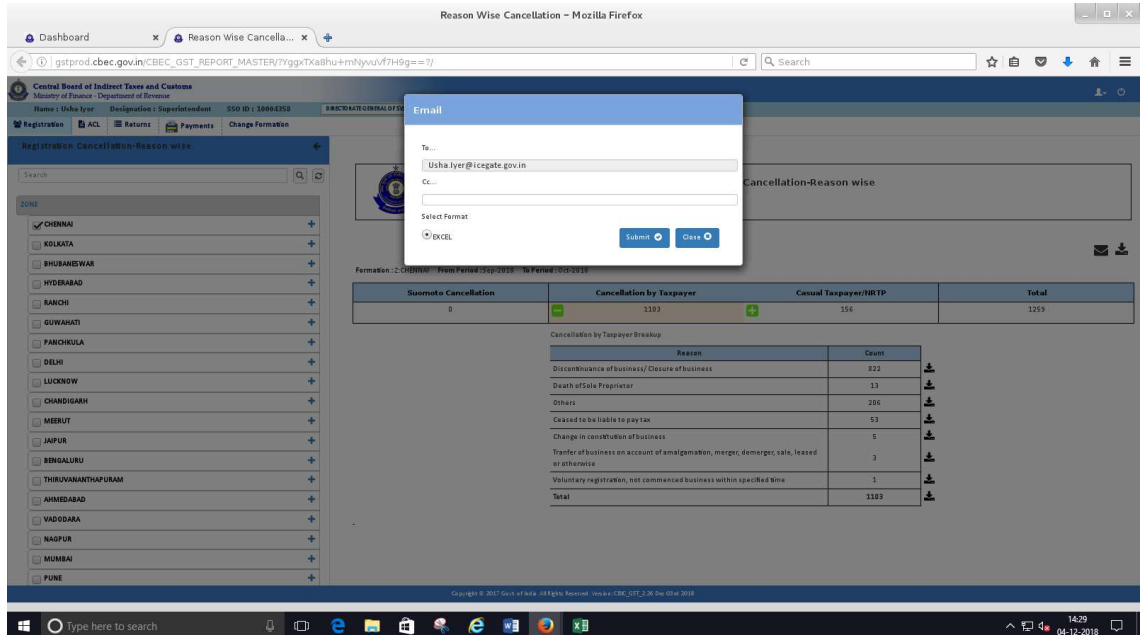